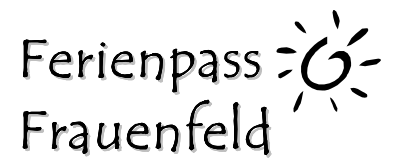

## **Schritt für Schritt Anleitung für Eltern**

## **Neues Konto anlegen (einmalig)**

- 1. gehen Sie auf [www.ferienpassfrauenfeld.ch](http://www.ferienpassfrauenfeld.ch/)
- 2. klicken Sie oben rechts auf Neues Konto, wenn Sie dies das Erste Mal machen.

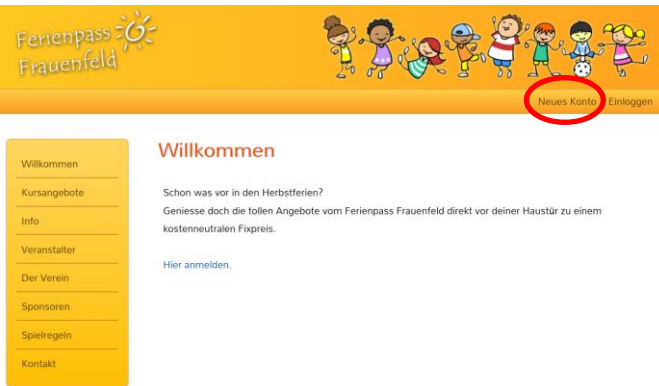

- 3. Klicken Sie das Kästchen für Eltern an.
- 4. Füllen Sie alles weiter aus.
- 5. Klicken Sie auf Benutzerkonto erstellen.

6. Sie erhalten ein Mail mit einem Aktivierungslink. (evt. im SPAM Ordner)

7. Klicken Sie den Aktivierungslink an, sie werden auf die Homepage weitergeleitet.

8. Nun können Sie sich oben rechts unter Einloggen mit der angegebenen E-Mailadresse und dem Passwort einloggen.

#### Benutzerkonto erstellen

Für Kursanbieter: Eigene Ferienpass-Kursangebote erstellen

Für Eltern: Kinder für Ferienpass-Kursangebote anmelden

#### Zugangsdaten

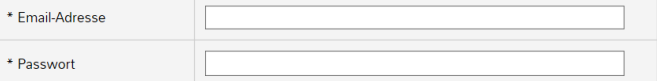

Kontaktdaten

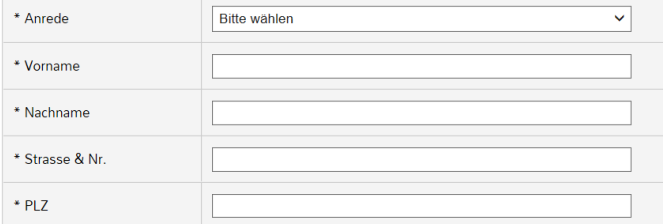

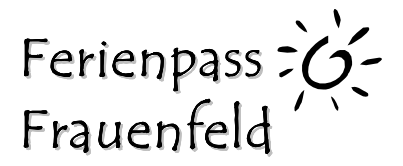

## **Kurse buchen**

1. oben rechts unter mein Konto haben Sie folgende Ansicht:

# Mein Konto

Sie sind eingeloggt als info@ferienpassfrauenfeld.ch. Ausloggen... Eigene Kinder (bearbeiten) Benutzerdaten (bearbeiten) Frau test test test test test Schweiz Email: info@ferienpassfrauenfeld.ch Telefon: +41 (0) 76 494 34 29 privat Passwort: Freiwillig mithelfen: Nein

2. Schon bei der Registrierung hatten Sie die Möglichkeit, die Namen ihrer Kinder einzugeben. Oben rechts unter Mein Konto können Sie auch noch mehr hinzufügen.

3. Bei allen Kindern steht zuerst "in Bearbeitung".

4. Die Zahlung erfolgt immer noch an die Lehrpersonen. Die Lehrpersonen leiten dem Ferienpass-Sekretariat die Liste weiter und dann wird Ihr Kind freigeschaltet und es steht "Zahlung eingegangen".

5. Sobald Ihre Kinder freigeschaltet sind und die entsprechende Frist (siehe Info auf der Homepage) erreicht ist, können Sie für Ihre Kinder die Kurse buchen.

6. Dazu auf der linken Seite auf Kursangebote klicken.

7. Kurse wählen und Kind anmelden.

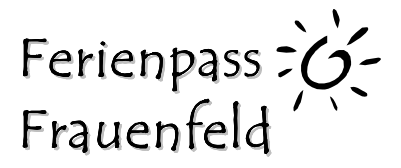

### **Ich habe keine E-Mailadresse**

Erstellen Sie doch ganz einfach und kostenlos eine E-Mailadresse oder melden Sie sich bei uns, wenn Sie dies auf keinen Fall möchten.

1. zum Beispiel eine Bluewinadresse unter folgendem Link:

[https://www.swisscom.ch/de/privatkunden/internet-fernsehen-festnetz/internet/e](https://www.swisscom.ch/de/privatkunden/internet-fernsehen-festnetz/internet/e-mail.html#neu)[mail.html#neu](https://www.swisscom.ch/de/privatkunden/internet-fernsehen-festnetz/internet/e-mail.html#neu)

2. Bei der Variante Service Package Light auf Konto einrichten drücken.

Richten Sie Ihr gratis E-Mail-Konto ein

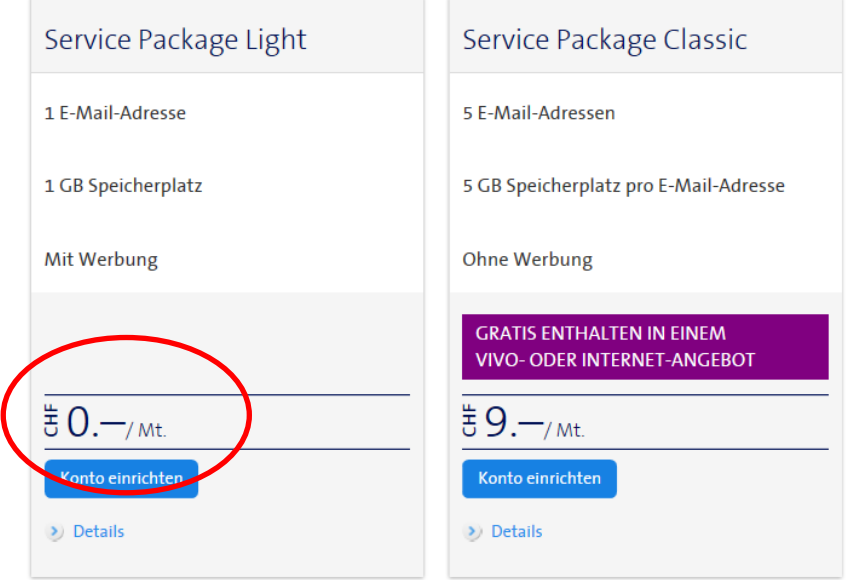

- 3. Der Assistent führt sie durch die Anmeldung. Dies dauert nicht lange
- 4. Und schon sind Sie Besitzer einer E-Mailadresse  $\odot$